# ABOUT ACCOUNT ACTIVATION

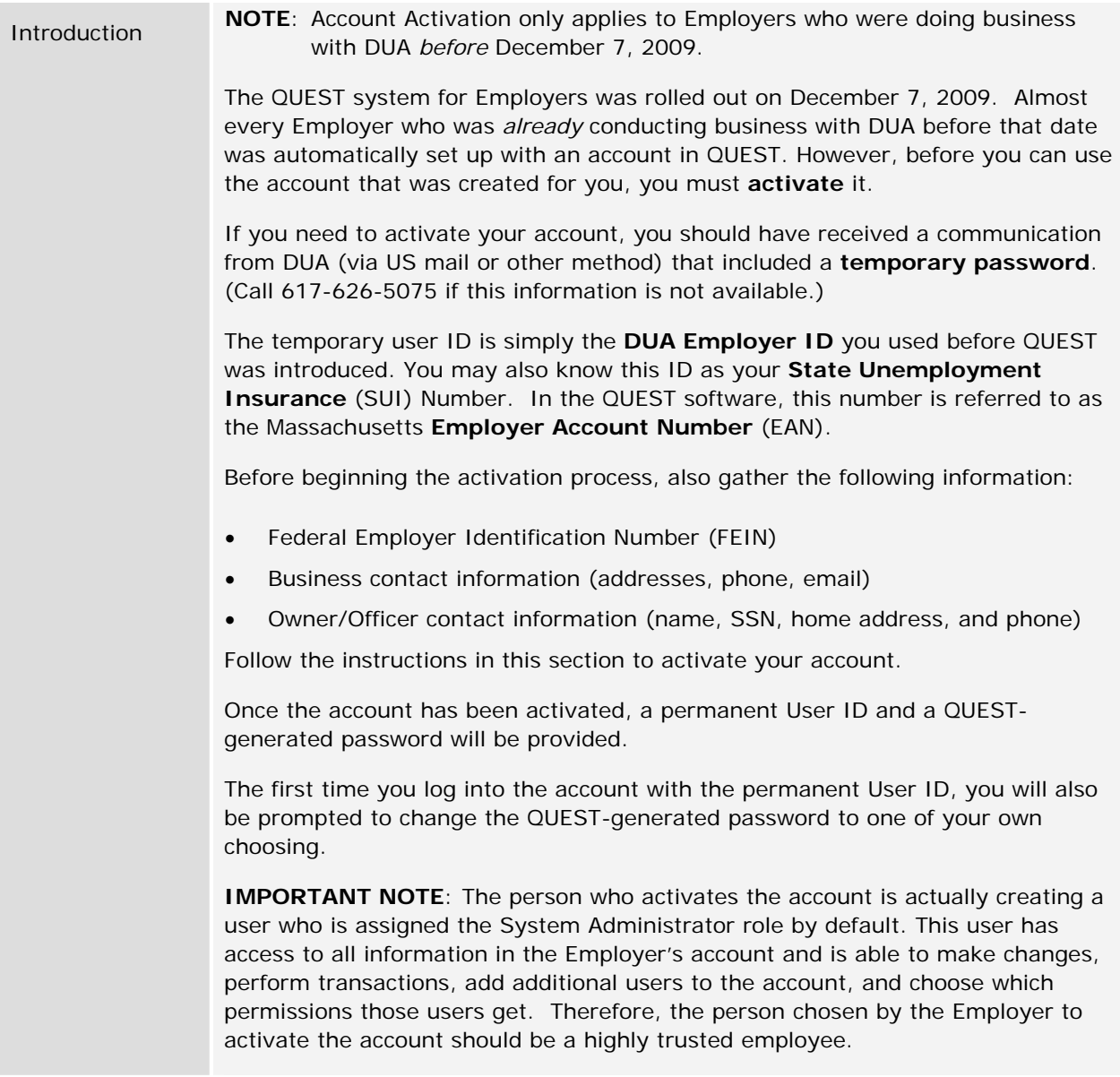

## PERFORMING THE ACCOUNT ACTIVATION

Perform the following steps to activate an account.

- 1. Go to www.mass.gov/uima
- 2. Scroll to the QUEST area of the page. Click the **Account Activation** button.

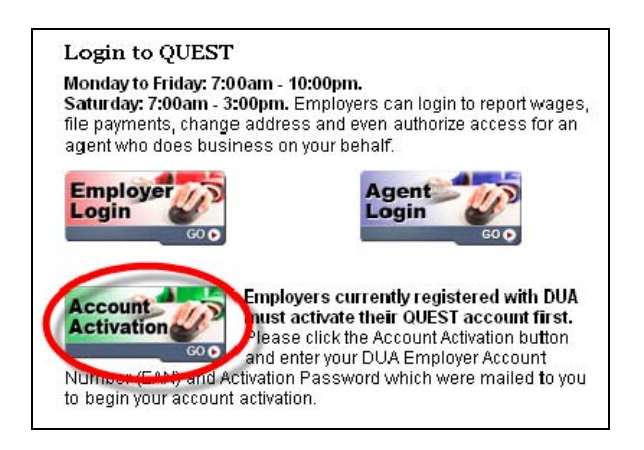

3. The **Activate Your Account** page appears.

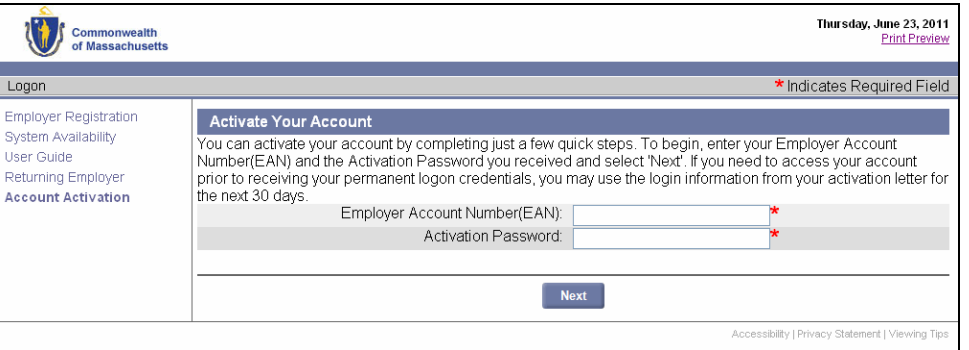

- Enter your **Employer Account Number** without dashes. You may know this number as your DUA Employer ID or your State Unemployment Insurance (SUI) Number.
- Enter the **Activation Password** that was provided to you.
- Click **Next** to continue.

4. The **Welcome** page appears. Your **Employer Account Number** and **Employer Name** display at the top of the page. Read the information on the page and click **Next** to continue.

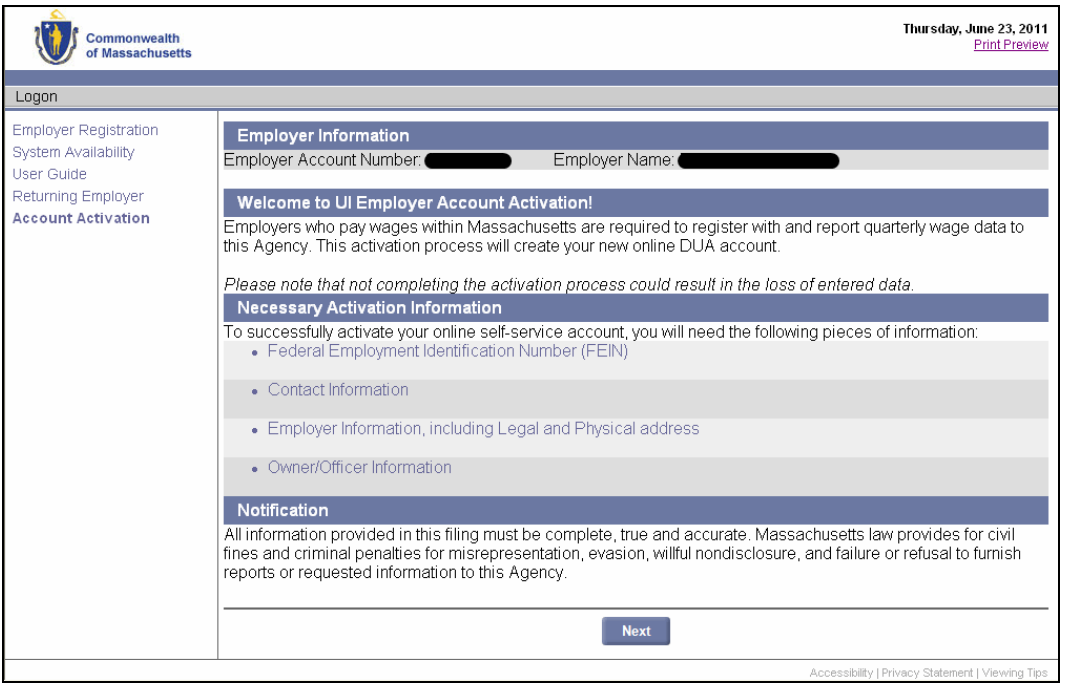

5. The **Administrator Information** page appears. Enter the requested information, check the box to certify that you are authorized, and click **Next** to continue.

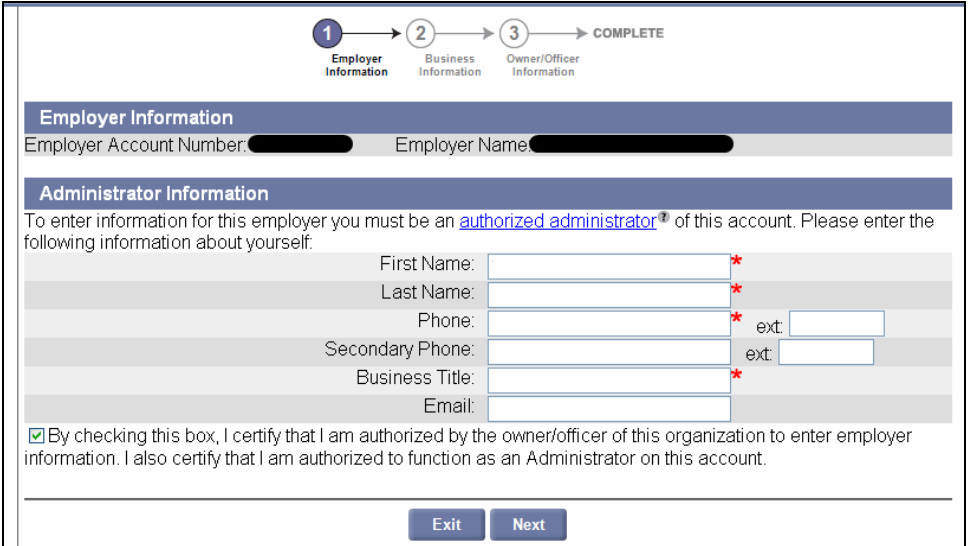

6. The **Contact Information** page appears. Enter the requested information **or** put a check next to **Same as Administrator**. Click **Next** to continue.

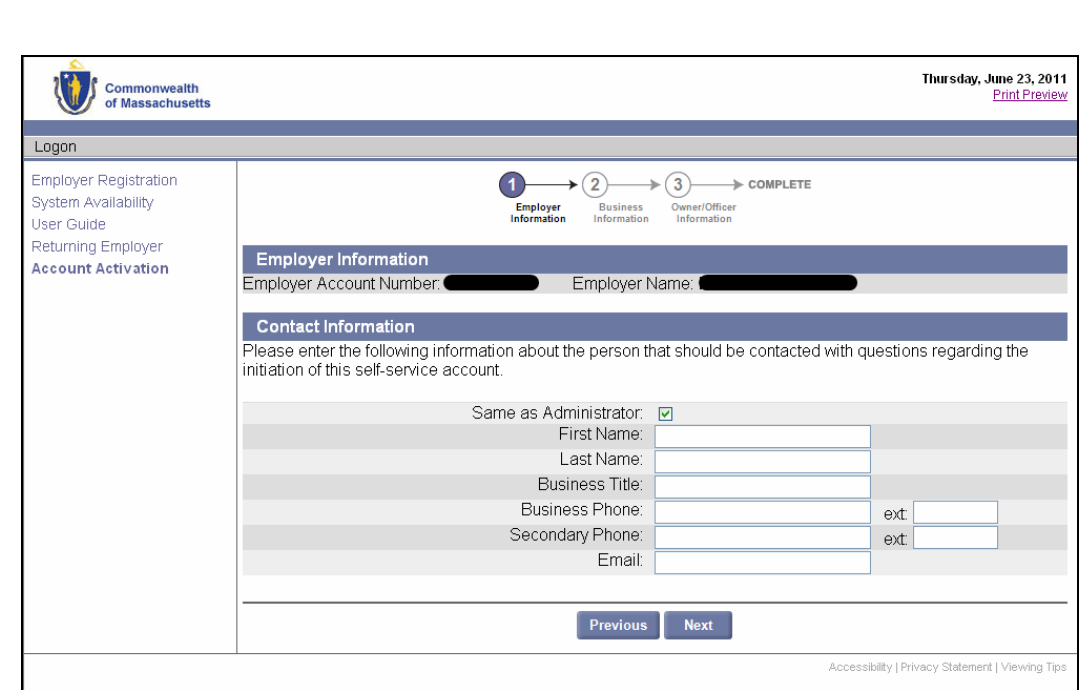

7. The **Communication Method / Business Information** page appears. Select Email or US Mail, enter an email address if applicable, answer the business questions, and click **Next**.

**IMPORTANT NOTE:** The Communication Method you choose at this point determines the default method for all official communications to you from DUA.

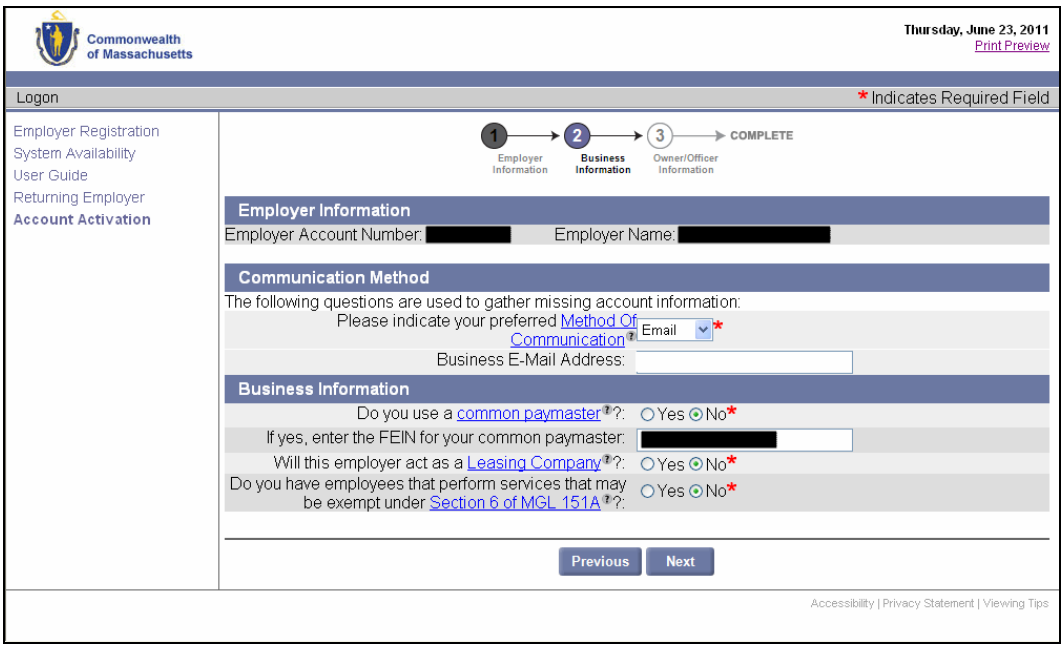

8. The **Legal Address** page appears. The address that DUA has on file is displayed. Edit the address if necessary. Click **Next** to continue.

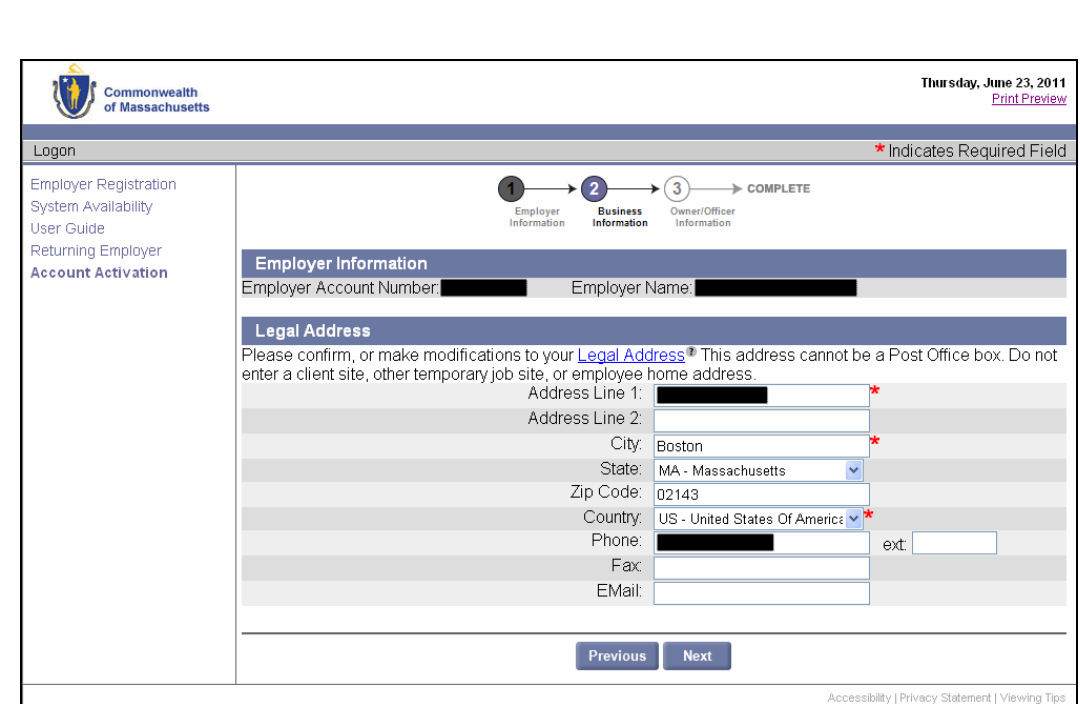

9. The **Address Validation** page appears. Select the address that is closest to your actual address. Click **Next**.

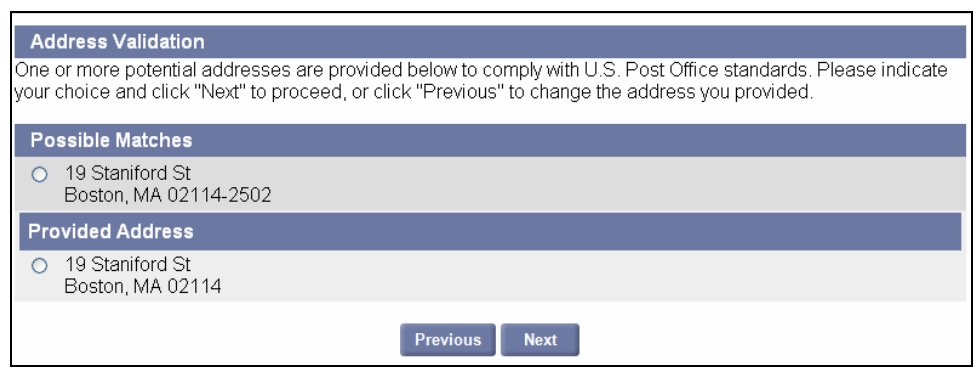

**NOTE**: If applicable, select the address with the 9-digit extended Zip code (known as "Zip +4").

10. The **Physical Location** page appears. Indicate whether your business has a presence in Massachusetts, and click **Next** to continue. (If you answer No, skip to **Step 12**.)

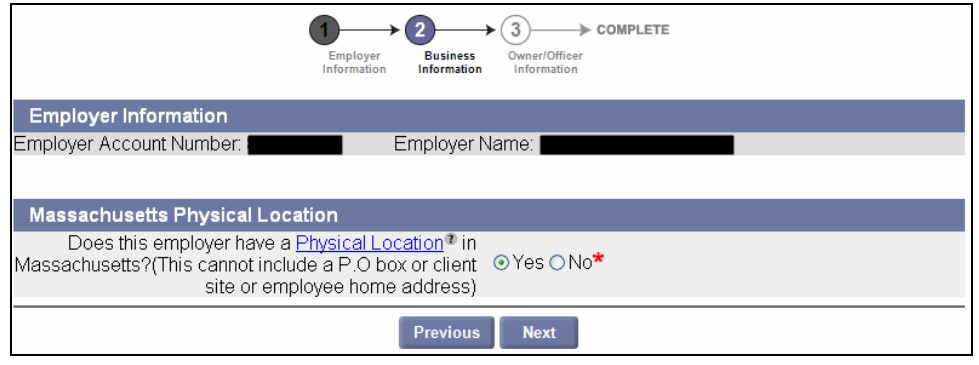

11. The **Massachusetts Physical Location Address** page appears. Enter or correct your Massachusetts address **OR** select an address type from the **Same as** box. Click **Next**.

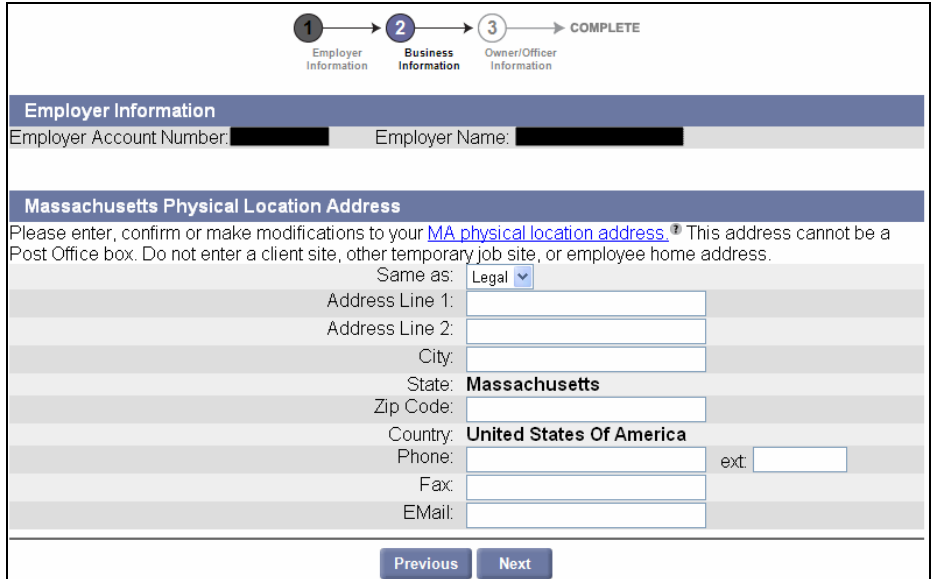

12. The **Owner/Officer** page appears (see figure on next page).

- Review any Owner/Officer entries in the **Review Owner/Officer Information** section.
	- If an entry needs correction, or the percentage of ownership is blank:
		- Select the radio button to the left of that entry.
		- Click **Modify**.
		- Edit the fields in **Add/Modify Owner/Officer Information** and **Additional Information**.
		- Click **Save** below the **Additional Information** area.
		- Repeat for each existing Owner/Officer entry.
	- If an entry should be deleted:
		- Select the radio button to the left of that entry.
		- Click **Delete**.
- If no Owner/Officer information appears, or if you need to add more Owner/Officer entries:
	- Enter the information into the fields in **Add/Modify Owner/Officer Information** and **Additional Information**.
	- Click **Add** below the **Additional Information** area.
	- Repeat for each new Owner/Officer entry you want to add.
- At any point, you can clear the fields in **Add/Modify Owner/Officer Information** and **Additional Information** by clicking **Reset**. This does not delete saved entries.
- When all information listed in **Review Owner/Officer Information** is correct, click **Next**.

**IMPORTANT NOTE**: Information about an Owner/Officer in the **Add/Modify Owner/Officer Information** area should *either* go under **Individual Owner/Officer** (left column) *or* **Business Entity Owner/Officer** (right column). Do not put information in both columns.

**IMPORTANT NOTE:** A maximum of five (5) Owner/Officers can be listed with an Employer account.

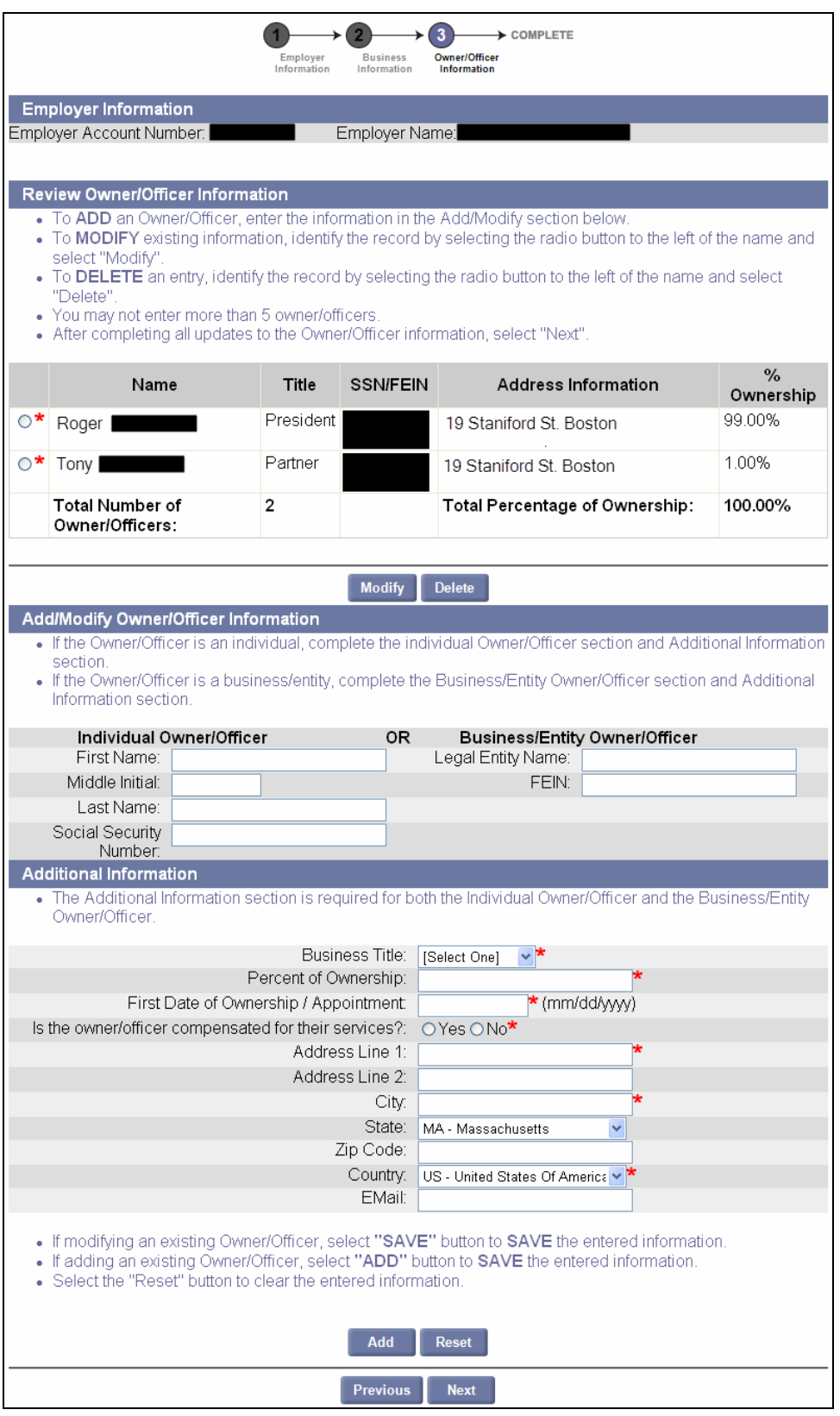

13. The **Activation Complete** page appears. It provides a permanent **User ID** and a temporary **password**. You can log in immediately by clicking **Login**, or close your browser and login later. See the section, *First Time Login After Account Activation* for instructions.

**IMPORTANT NOTE**: Print the page or otherwise record the User ID and Password.

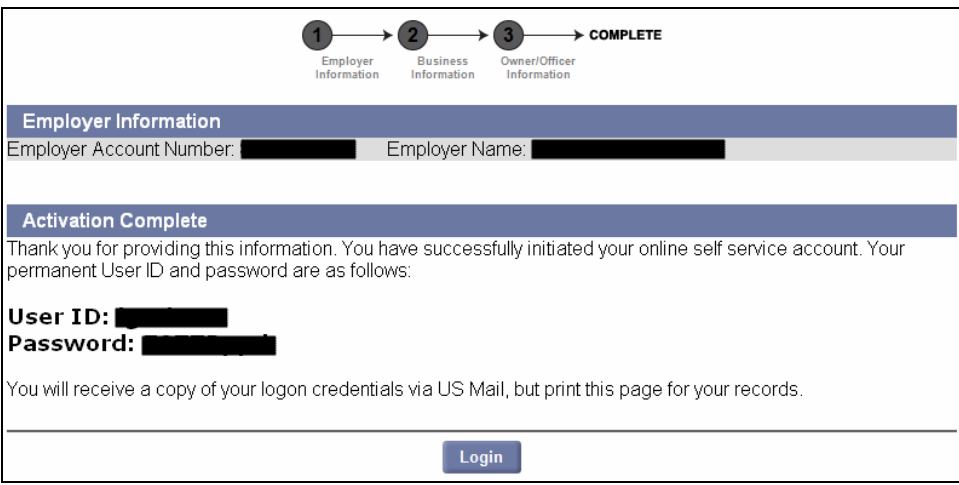

# *First Time Login After Account Activation*

This section applies only if you are logging in for the *first time* after completing the account **activation**. It describes how to change the QUEST-generated password and establish your security question and PIN.

(If you have previously logged in using these instructions, then you should follow the regular log in procedure in the section: *Logging In*.)

1. If you just activated your account and are still viewing the **Activation Complete** page, skip to **Step 3**.

If you closed your browser before logging in, navigate to the DUA – QUEST webpage at www.mass.gov/uima.

2. Scroll to the QUEST area of the page. Click **Employer Login**.

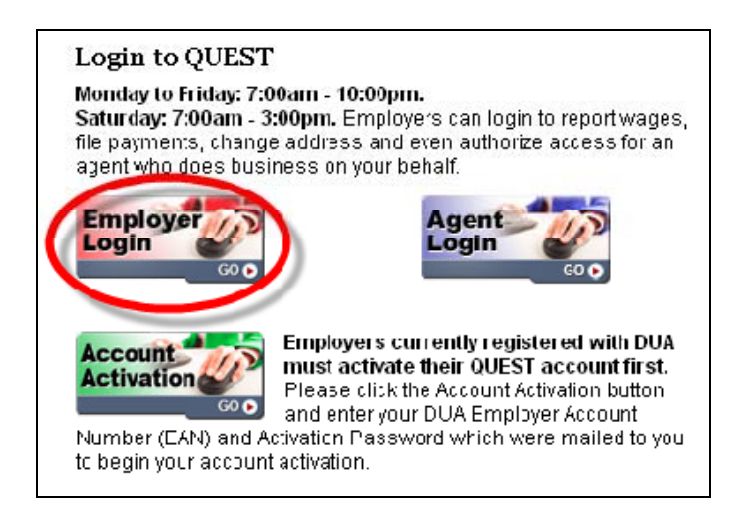

3. In the **Employer Login** page, enter the User ID and Password you received when you completed the activation. Click **Login**.

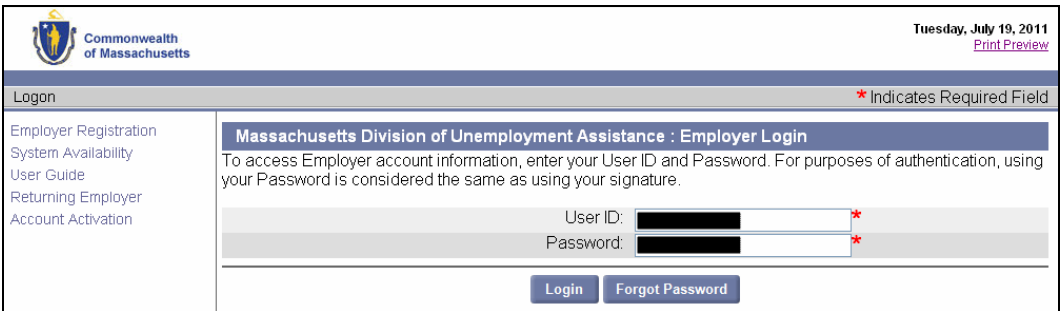

4. The **Reset Password** page appears. Enter the current password and new password, select a security question, answer the question, and enter a 4-digit PIN code. Click **Save** to continue.

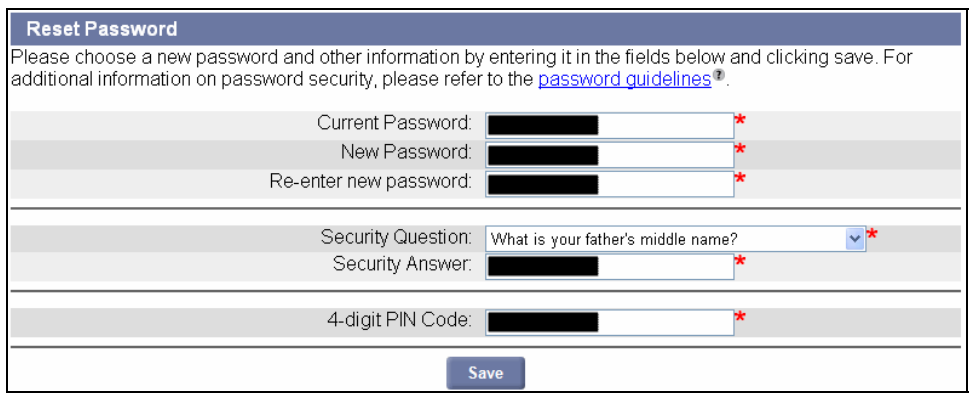

5. When the **Employer Home** page appears you have successfully changed your password and logged into the QUEST system.

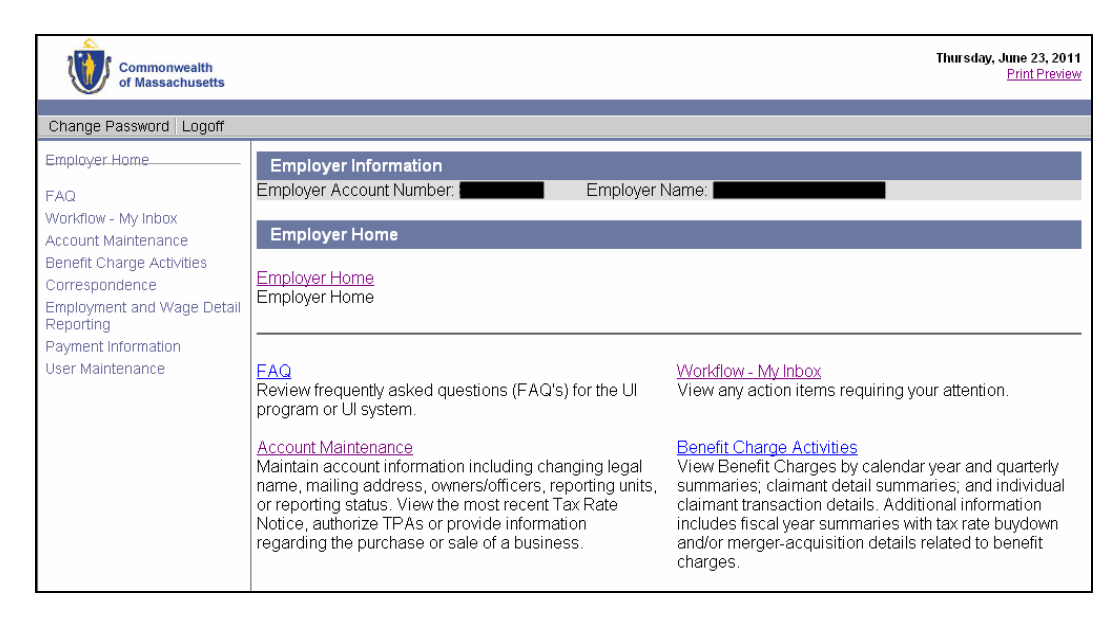